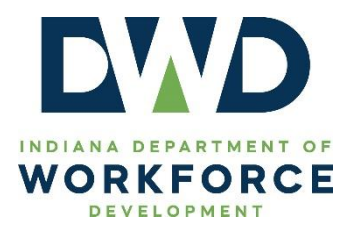

☒ Mandatory  $\Box$  Informational ☐ Best Practice ☐ Other

### **TECHNICAL ASSISTANCE**

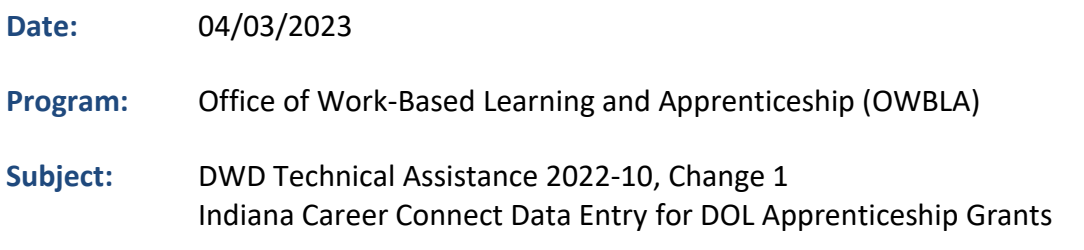

#### **Purpose**

To provide guidance to local areas on participant enrollment and data entry for DOL Apprenticeship Grants. This guidance is designed to provide general information that is applicable to Apprenticeship Grants sub-awarded to local areas by DWD. Additional technical assistance may be issued to provide guidance on requirements specific to a new grant or modifications to an existing apprenticeship grant.

This guidance is intended to supplement DWD Policy 2022-09, Change 1 *United States Department of Labor (DOL) Apprenticeship Grants* and support any future grant-specific guidance.

## **Change 1 Summary**

This technical assistance document is being updated to reflect a change in the Indiana Career Connect System (ICC). Prior to this change, ICC's code for Related Technical Instruction stated: "Occupational Skills Training-ITA Approved Provider." Because Related Technical Instruction for Registered Apprenticeships is not required to be funded through an Individual Training Account (ITA), this ICC code no longer includes the reference to the Individual Training Account and instead states "Occupational Skills Training- Approved Provider." As a reminder, the term "Individual Training Account" is specific to the Workforce Innovation and Opportunity Act (WIOA). As such, the ICC codes in this technical assistance document have been updated and the screenshots below have been streamlined to focus on Apprenticeship Grants.

### **References**

- DWD Policy 2022-09, Change 1 *United States Department of Labor (DOL) Apprenticeship Grants*
- DWD Policy 2021-02 *Workforce Innovation and Opportunity Act (WIOA) Supportive Services*
- DWD TA 2021-21 *Indiana Career Connect (ICC) Training Activity Codes*

# **Indiana Career Connect (ICC) Data Entry Requirements**

### *Application and Enrollment*

To meet all data elements of apprenticeship grant reporting, participants are required to be fully enrolled into both **Wagner-Peyser (WP)** and the **Agency Defined Programs (ADP, as described in ICC) Apprenticeship Grant**.

#### *NOTE: When completing the WP application, the "Special Project Indicator" must be selected for the Apprenticeship Grant program in which the individual will be enrolled*.

### *Activity Codes*

There are three (3) ICC activities that can be used to access apprenticeship grant funding.<sup>1</sup>

- 1. Occupational Skills Training (OST)
	- $\circ$  This activity is entered for the "related technical instruction" (RTI) component.
- 2. On-the-Job Training (OJT)
	- o This activity is entered for the "on-the-job learning" (OJL) component.
- 3. Supportive Services
	- $\circ$  These activities are used to support the apprentice's needs in removing barriers that may prevent successful outcomes.

The OST (RTI) program funded by the apprenticeship grant must be on the Eligible Training Provider List.<sup>2</sup> Table I provides the ICC activity code that must be used for this component.

#### *Table I*

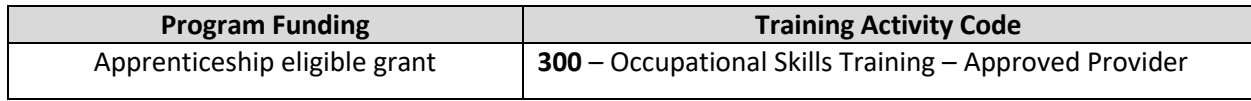

Table II provides the activity code for work-based training activity OJT (OJL).<sup>3</sup> Registered Apprenticeship OJL providers are not required to be on the ETPL but are required to be added as a provider in ICC. The correct provider must be selected when creating the OJT activity in ICC.

#### *Table II*

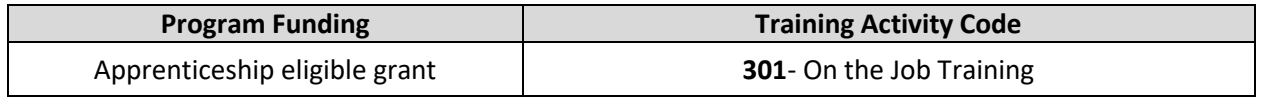

 $1$  NOTE: there are no unique activity codes specific to apprenticeships. WDBs will utilize the same activity codes that are used for other programs offering similar services.

<sup>2</sup> DWD's *INTraining and Eligible Training Provider List (ETPL) Eligibility and Establishment Under the Workforce Innovation and Opportunity Act (WIOA) Title I* policy.

<sup>3</sup> DWD's *Workforce Innovation and Opportunity Act (WIOA) Title I Adult and Dislocated Worker On-the-Job Training (OJT)* policy.

Supportive services are provided to grant participants when it is necessary to ensure an individual's continued successful participation in an approved DOL RAP. Supportive services may include, but are not limited to, the following:

- (a) Linkages to community services; $4$
- (b) Assistance with transportation;<sup>5</sup>
- (c) Assistance with childcare and dependent care;
- (d) Assistance with housing;
- (e) Needs-related payments;
- (f) Assistance with educational testing;
- (g) Reasonable accommodations for individuals with disabilities;
- (h) Assistance with uniforms or other appropriate work attire and work-related tools, including such items such as work boots, eyeglasses, protective eye gear, and other personal protective equipment;
- (i) Assistance with books, fees, school supplies, and other necessary items, such as electronic devices, 6 for students enrolled in postsecondary education classes; and
- (j) Payments and fees for employment and training-related applications, tests, and certifications.

Table III provides the activity codes for supportive services.

*Table III*

| <b>Program Funding</b>        | <b>Supportive Service Activity Codes</b>                                                                                                    |
|-------------------------------|----------------------------------------------------------------------------------------------------|
| Apprenticeship eligible grant | 180 – Supportive Service Family Care<br>181 - Supportive Service - Transportation Assistance<br>185 - Supportive Service - Other<br>188 - Supportive Service - Work-Related<br>Uniforms/Attire<br>183 - Supportive Service - Tools/Equipment |

Staff should follow local processes and enter the appropriate activity for the service provided. Supporting case notes and applicable documentation must be maintained in the participant's electronic file.

### *Case Management and ICC Participant Files*

Apprenticeship grant participant files must be regularly updated, including but not limited to following the steps included in Attachment A to reflect the individual's progress, needs, and achievements. As a best practice, staff should follow Workforce Innovation and Opportunity Act data entry practices as well as the federal Standards of Apprenticeship, Program Performance Standards, and Apprenticeship Agreement standards when entering program data (29 CFR 29.5, 29.6, & 29.7). Updates include, but are not limited to, the following:

• Enter appropriate services (activities) when provided;

<sup>4</sup> Referrals to other programs would be facilitated through Wagner-Peyser.

<sup>5</sup> Examples of transportation assistance include mileage reimbursement, bus pass purchases, or vehicle registration fees.

<sup>6</sup> Examples of electronic devices include computers, laptops, tablets, phones, and portable Wi-Fi if needed.

- o Enter companion detailed case notes that match the service provided and/or when staff have contact with the participant;
- The employment and credential sections;
- Upload supporting documents as applicable.

## **Action**

Each local area must ensure all appropriate staff are made aware of the contents of this guidance and establish a process to ensure accurate data entry and appropriate documentation collection for all Apprenticeship Grants.

## **Additional Information**

Questions regarding the content of this publication should be directed t[o policy@dwd.in.gov.](mailto:policy@dwd.in.gov)

# **Attachment A ICC Data Entry Screenshots**

### **ADDING/UPDATING EARNED CREDENTIALS**

Assist an Individual

Staff Profiles→Case Management Profile→ Programs

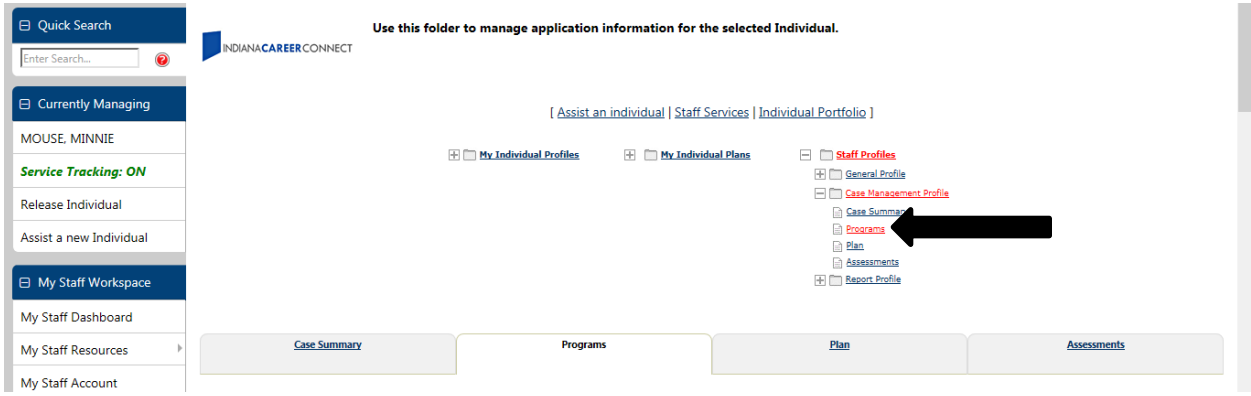

Expand (+) the Agency Defined Program Application.

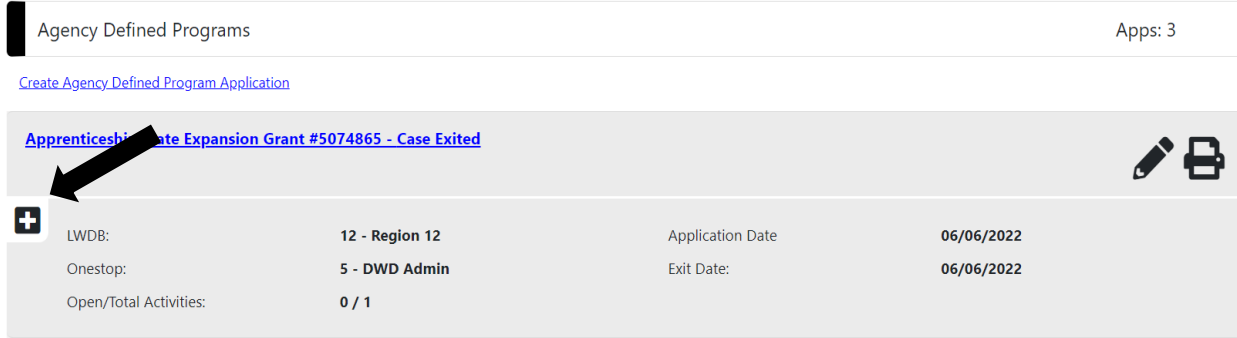

## Expand (+) Credentials Tab and click Create Credential.

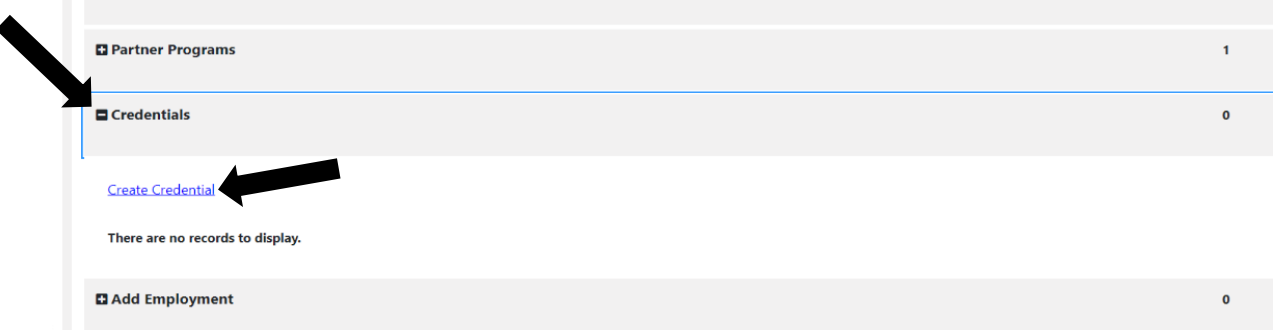

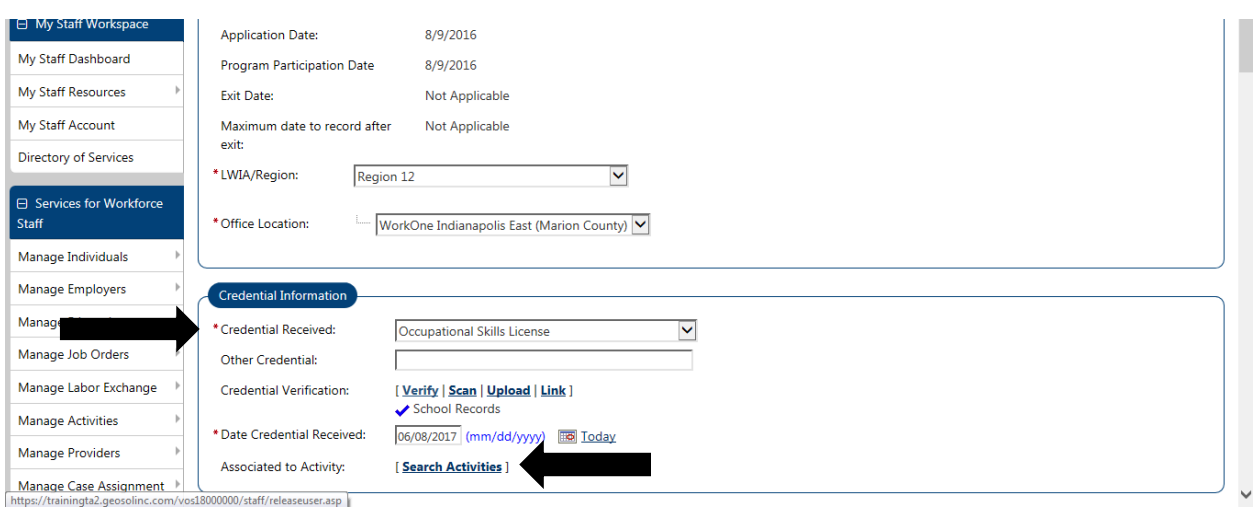

This is where staff can attach the credential to appropriate activity code. Click on Search Activities.

## Click Select under action column for the activity to which the credential should be attached.

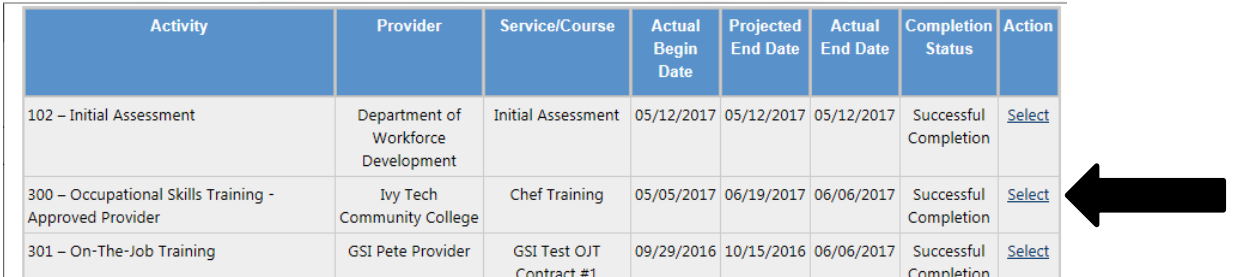

#### Click Save.

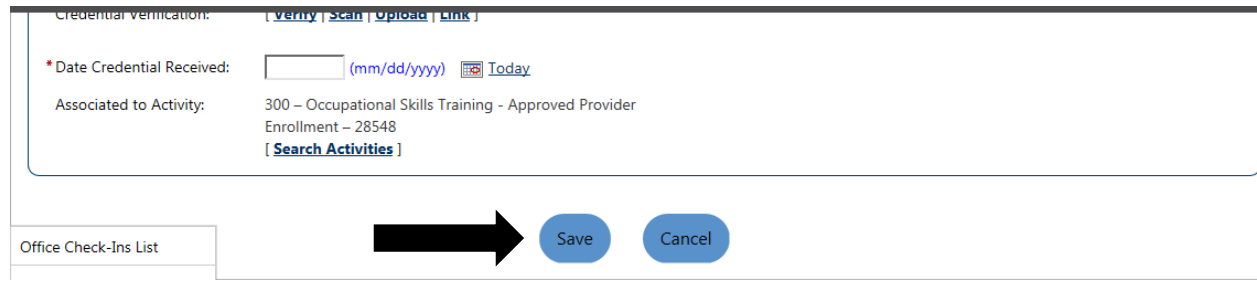

## **ADDING/UPDATING EMPLOYMENT INFORMATION**

Assist an Individual Staff Profiles→Case Management Profile→ Programs

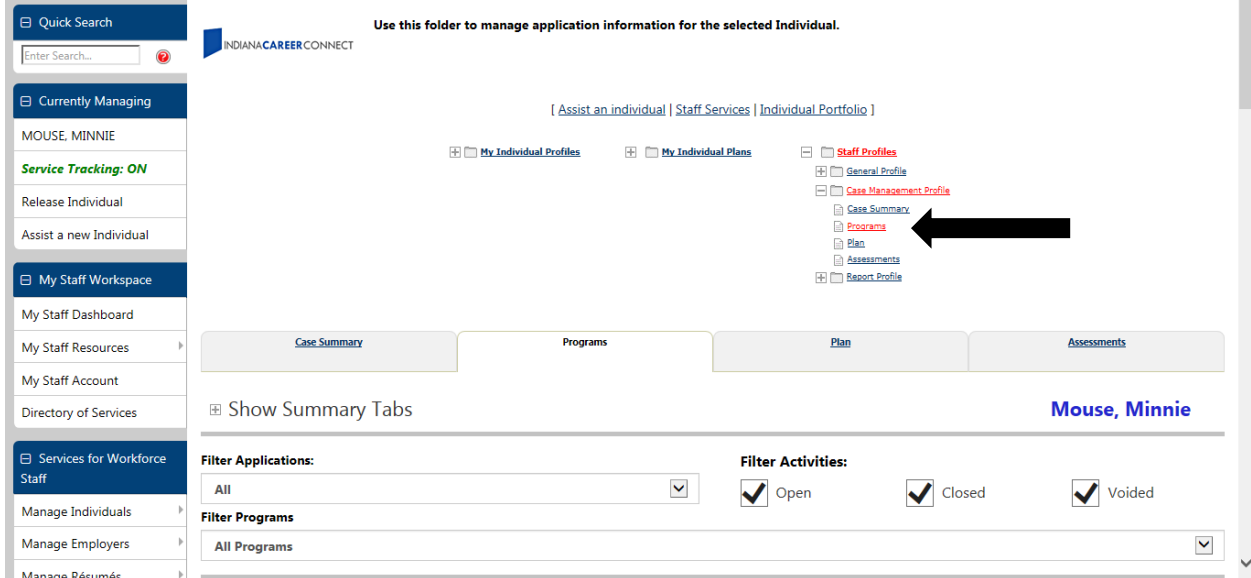

Expand appropriate Agency Defined Program Application (+).

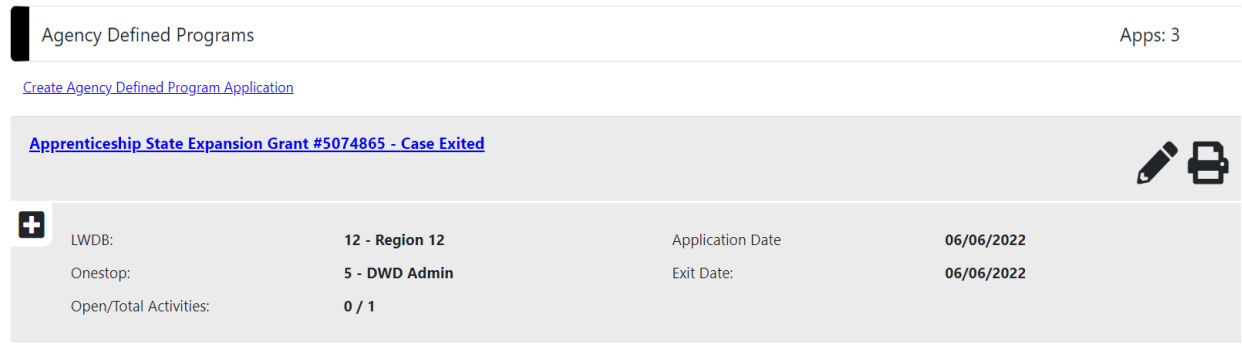

## Scroll down and click on "Add Employment."

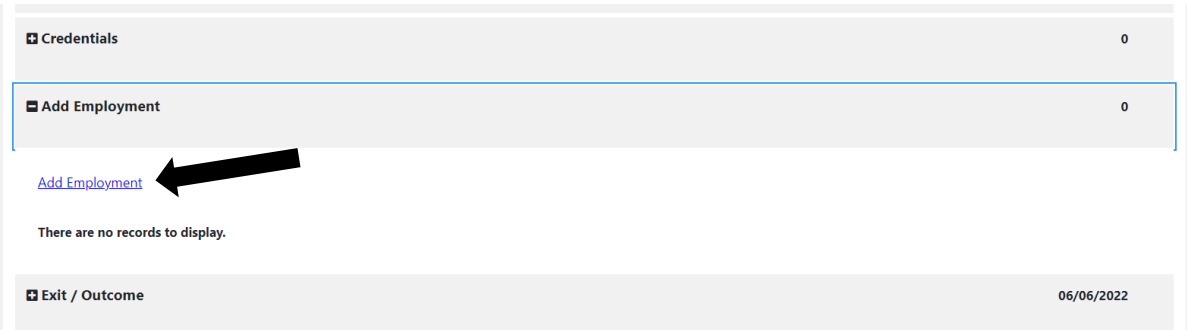

Fill in all required fields to reflect the needed information.

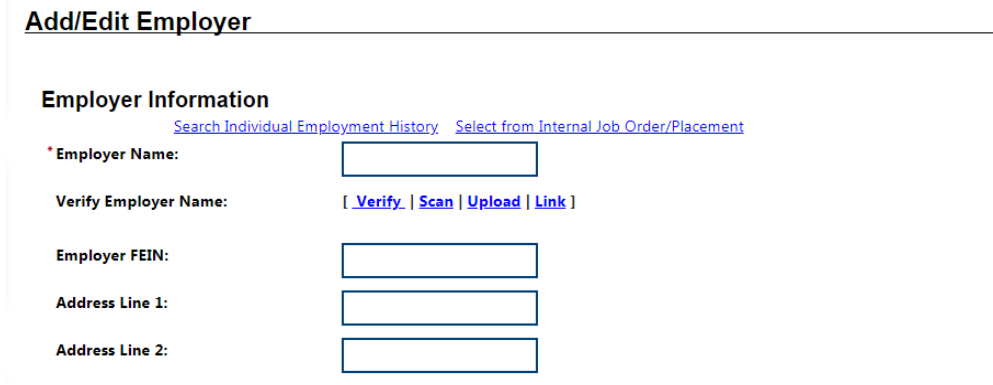

Once all data is entered, click save.

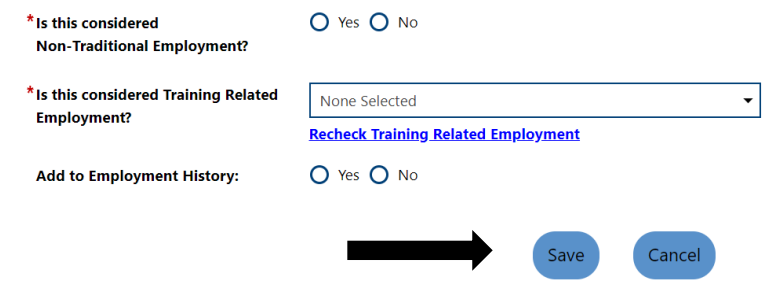